# 靜心高級中學 酷巴校車訂位系統使用說明

一、 點選酷巴訂位系統 QRcode,

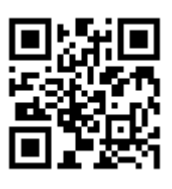

1

或使用 Google 瀏覽器輸入網址: [http://211.20.19.17:8085。](http://211.20.19.17:8085/) 系統顯示畫面如下圖,揭示各學層車資參考表及校車訂位申請 期程。

1. 按「登入」

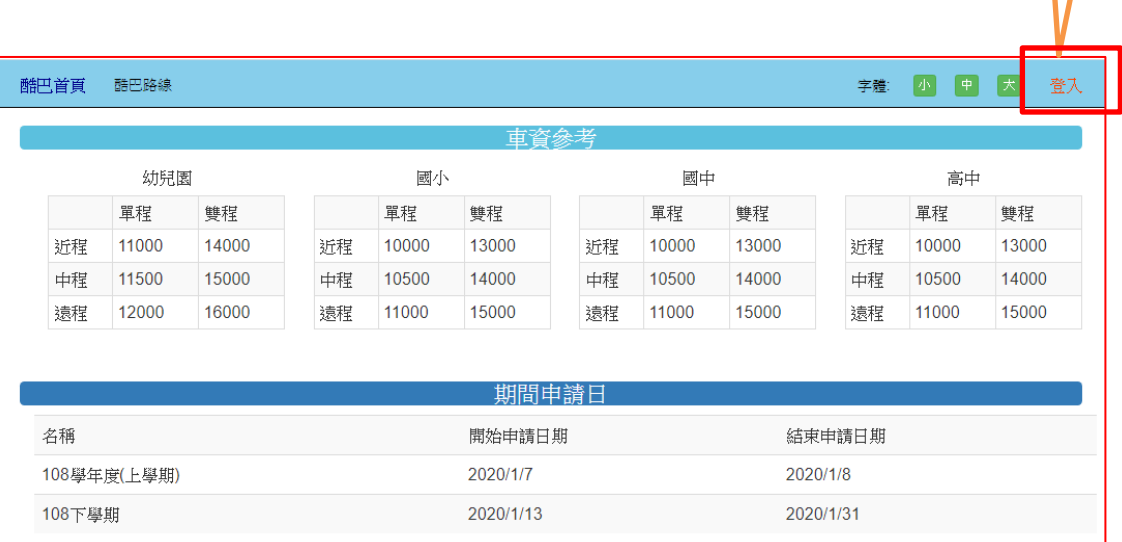

# 2. 輸入學號及密碼(密碼為學生西元出生日期,例如民國 90 年 1 月 5 日 :20010105),按「確認登入」。

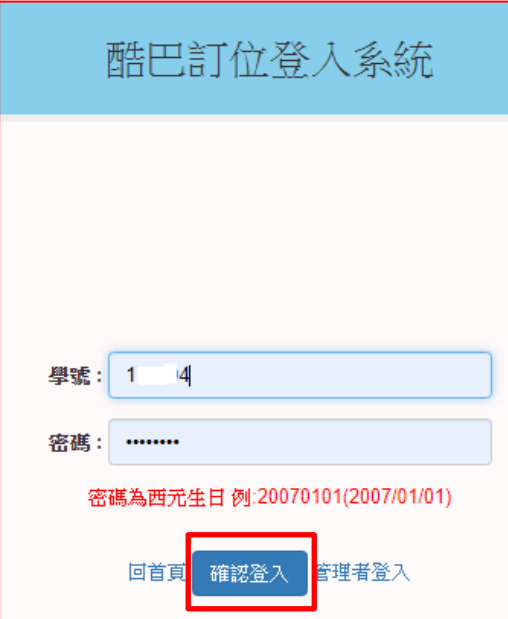

- 二、 查看酷巴校車路線
	- 1. 登入後可以在右上方看到學生姓名,確認登入者身份。 並按「酷巴路線」查看所有校車路線。

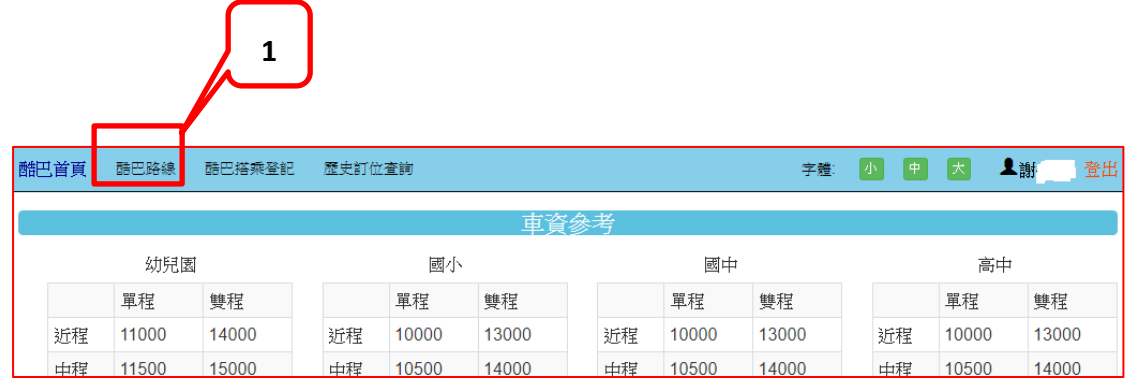

2. 下拉選單,選擇學期期間及路線,系統即刻顯示該路線 各站名稱、到站時間、地址,下方有該校車行走 Google 線 路圖等資訊。

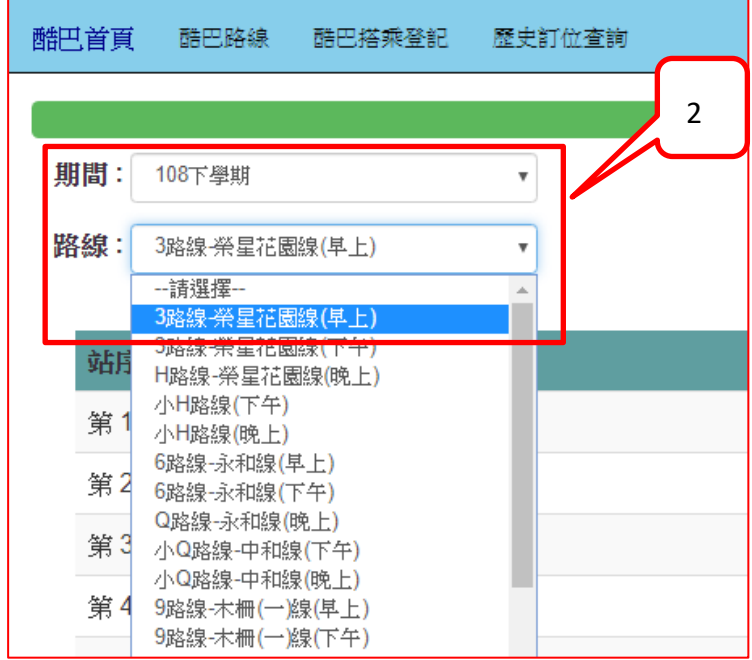

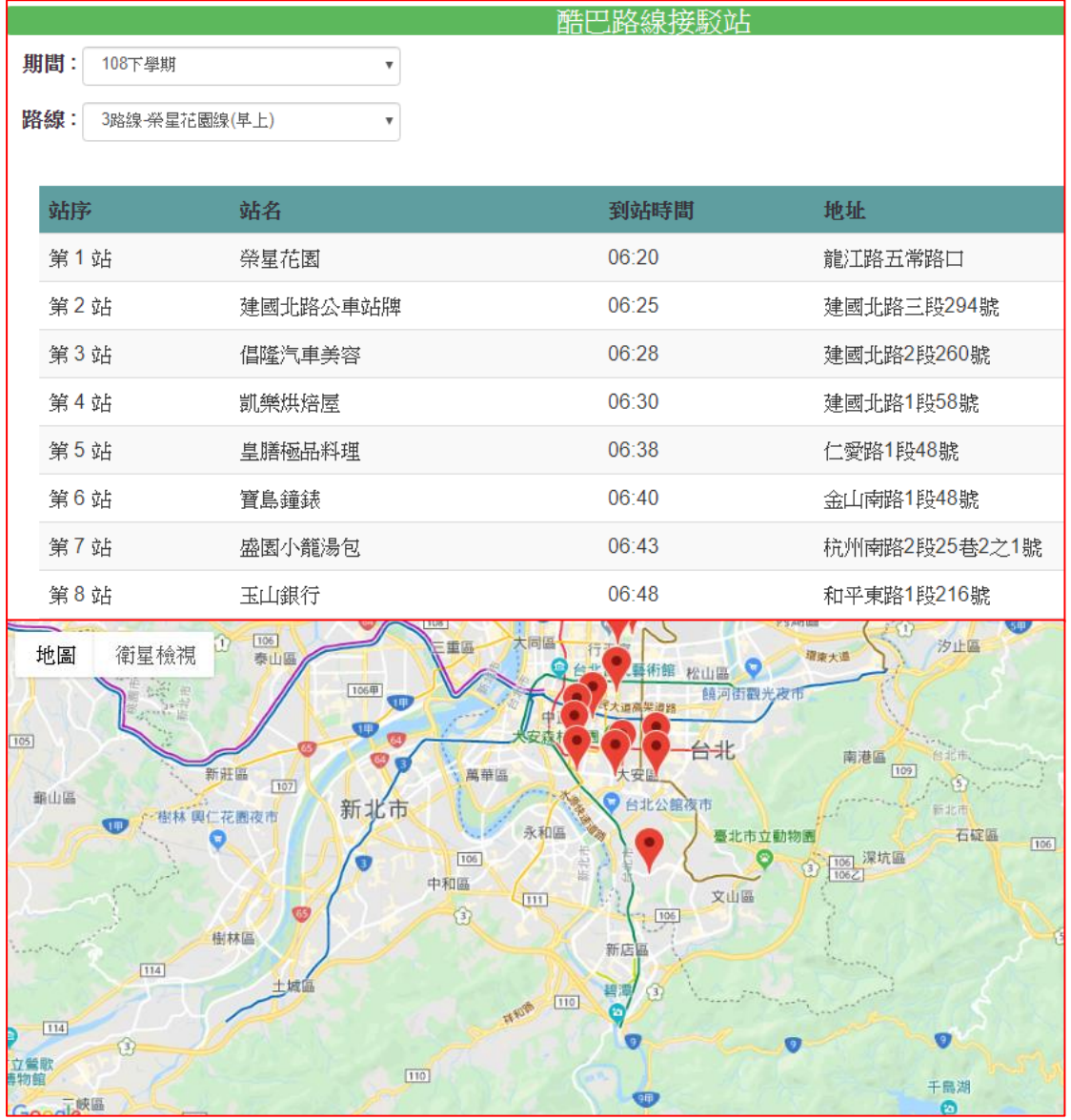

- 三、 酷巴校車搭乘登記
	- 1. 點選「酷巴搭乘登記」。

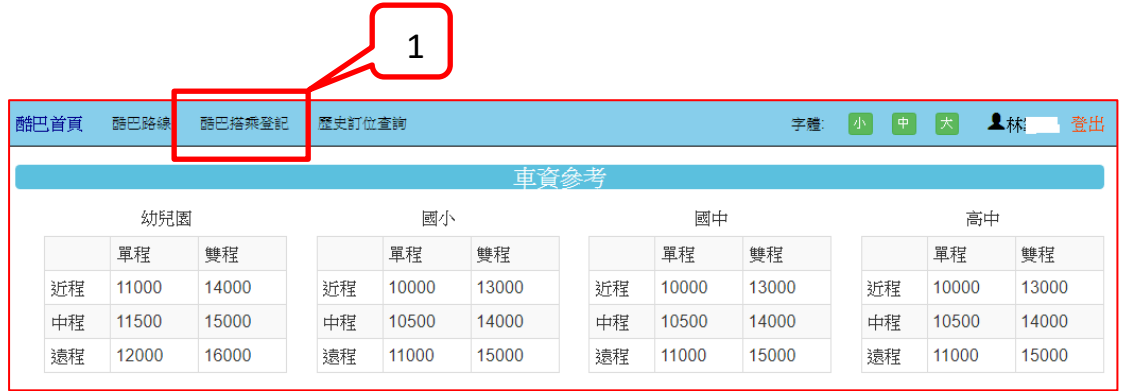

# 2. 點選「申請來程酷巴」與「申請回程酷巴」。

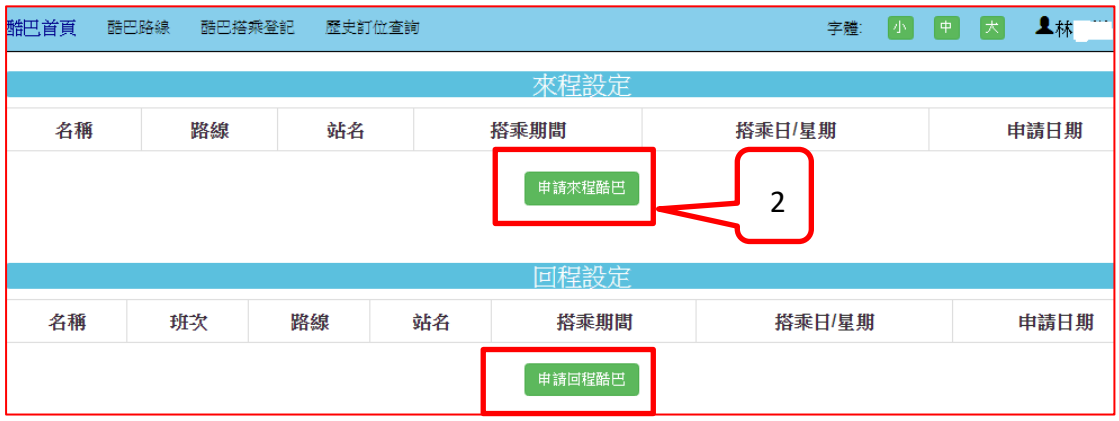

3. 填寫「酷巴申請表」,請家長務必填寫來程聯絡人及電話, 方便學校緊急聯絡時使用。

來程「酷巴申請」表畫面如下,請家長填寫個欄位資料。

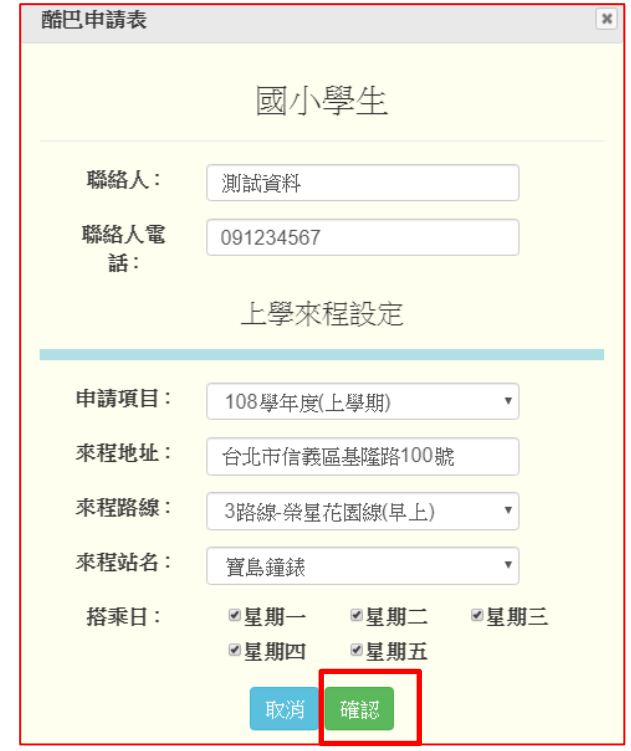

- (1). 申請項目:請選擇正確的學期。
- (2). 來程地址:請輸入正確的學生上學來程的地址。
- (3). 來程路線:請選擇來程要搭乘的校車路線。 註:幼兒園因為到府接送,路線選「幼兒園來程」
- (4). 來程站名:請選擇來程上車站名。

#### 註:幼兒園因為到府接送,站名選「幼兒接駁」

(5). 搭乘日:請勾選來程要搭乘校車的星期,可複選。

申請表填寫完畢一定要按下「確認」鍵,系統 操作才完整。

回程「酷巴申請表」畫面如下,請家長務必填寫回程聯絡人、 電話及其他欄位資料。

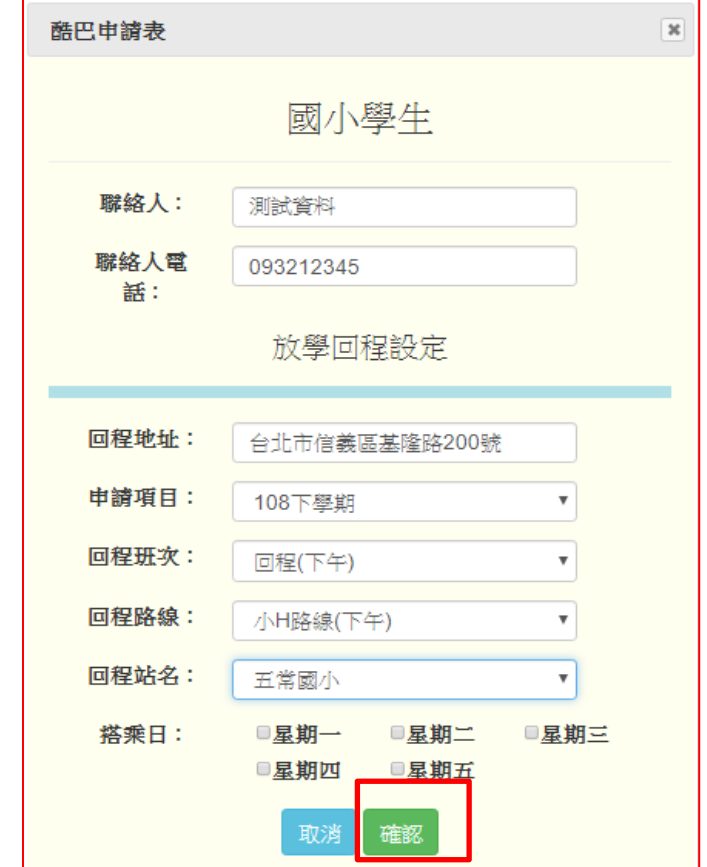

- (1). 回地址:請輸入正確的學生放學回程的地址。
- (2). 申請項目:請選擇正確學期。
- (3). 回程班次:請選擇下午或課後班班次。
- (4). 回程路線:請選擇回程要搭乘的校車路線。 註:幼兒園因為到府接送,路線選「幼兒園回程」
- (5). 回程站名:請選擇回程上車站名。

註:幼兒園因為到府接送,站名選「幼兒接駁」。

(6). 搭乘日:請勾選回程要搭乘校車的星期,可複選。

申請表填寫完畢一定要按下「確認」鍵,系統 操作才完整。

### 四、 查看酷巴校車訂位資料

登入系統後,點選「酷巴登乘登記」,可以看到申請來程與回程 的登記狀況,只要在申請開放期間,系統允許申請資料修改與 刪除。

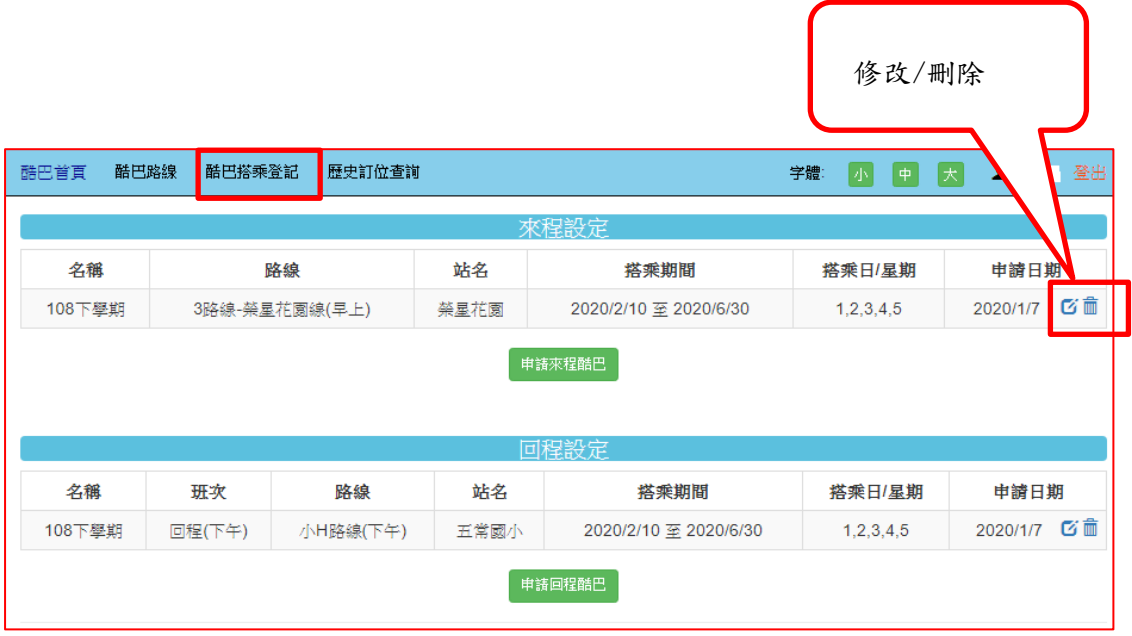